# **Microsoft 365**

#### **Adding External Warning Message to Microsoft 365 Exchange Online Messages**

If you'd like to prepend an external disclaimer to messages from outside the 365 organization, you can do so using the instructions below. You can also add "[EXTERNAL]: " in the subject by adding an addition action.

End result: From: Sent: Wednesday, August 25, 2021 3:57:12 PM To **Subject: Disclaimer Test** 

CAUTION: This email originated from outside of the organization. Do not click links or open attachments unless you recognize the sender and know the content is safe.

**Best Regards** 

Logon to 365 Admin Portal Exchange Admin Center Mail Flow Create New Rule Select "More options..." at bottom

Use the following parameters below. The HTML code is at the bottom.

# **Microsoft 365**

External email warning

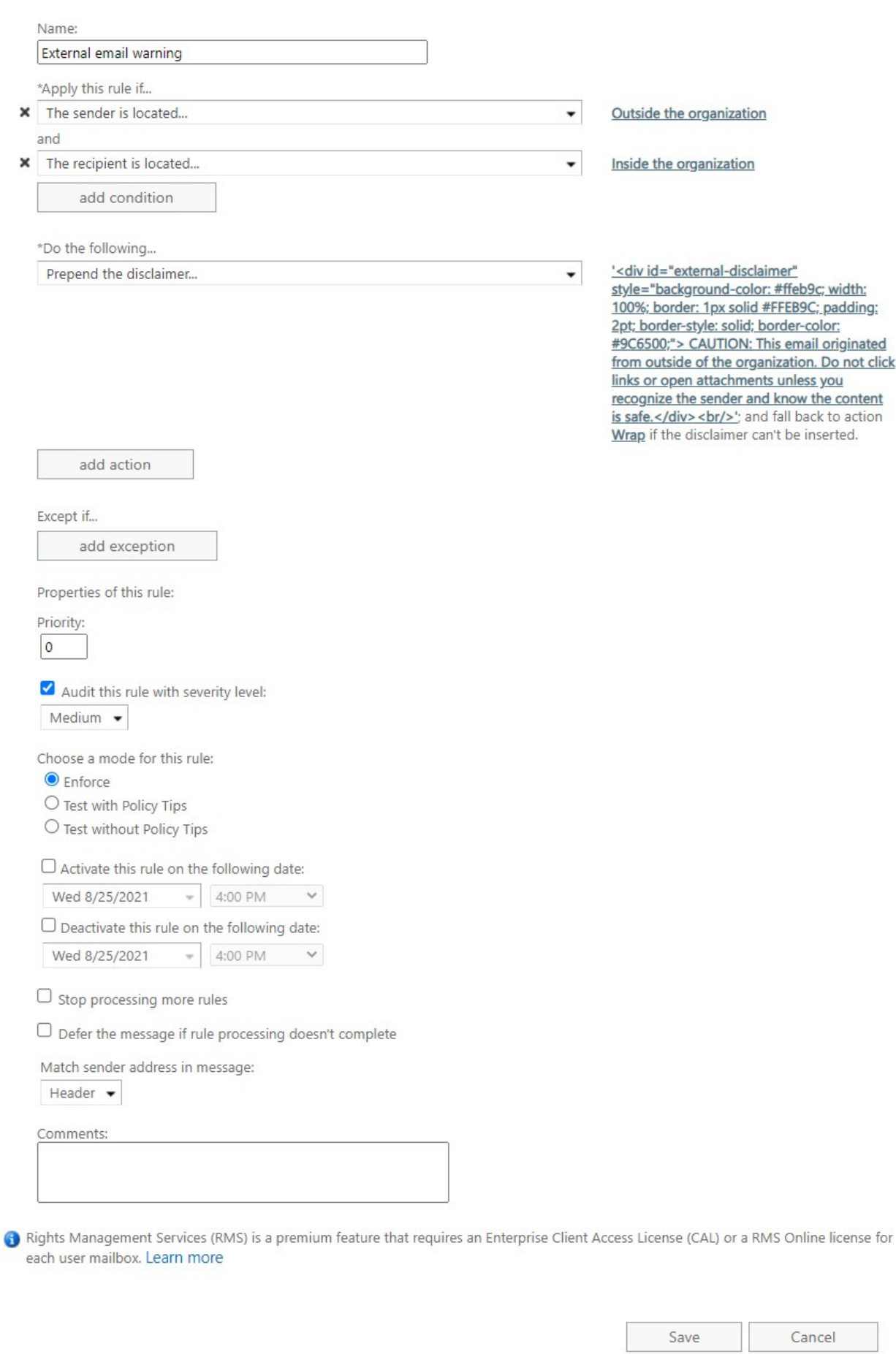

Page 2 / 3

**© 2024 Waldron Digital LLC <solutions@waldron.net> | 2024-04-28 02:53**

[URL: https://wd-kb.com/content/7/109/en/adding-external-warning-message-to-microsoft-365-exchange-online-messages.html](https://wd-kb.com/content/7/109/en/adding-external-warning-message-to-microsoft-365-exchange-online-messages.html)

# **Microsoft 365**

HTML Code samples for disclaimer:

#### [EXTERNAL]

<div id="external-disclaimer" style="background-color: #ffeb9c; width: 100%; border: 1px solid #FFEB9C; padding: 2pt; border-style: solid; border-color: #9C6500;">CAUTION: This email originated from outside of the organization. Do not click links or open attachments unless you recognize the sender and know the content is safe.</div> <br/>>br/>>

Unique solution ID: #1108 Author: n/a Last update: 2022-11-09 23:57